## Sistema Nacional de Evaluación del Nivel de **Cumplimiento de los Derechos Humanos (SNEDH)**

#### **MANUAL DE USO**

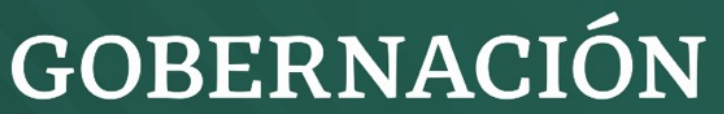

ARÍA DE GOBERNACIÓN

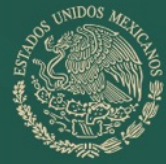

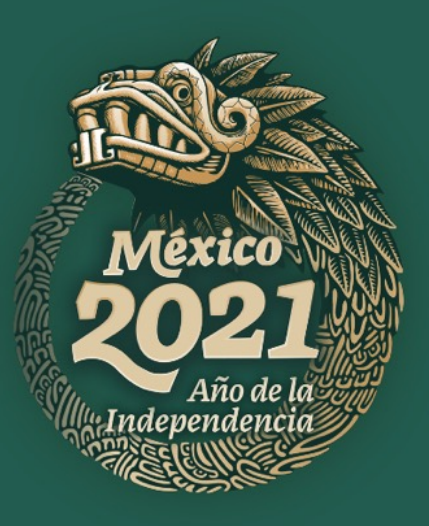

# **Menú principal**

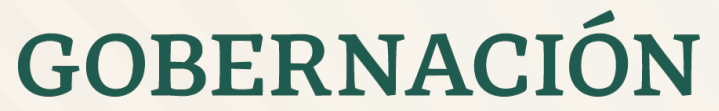

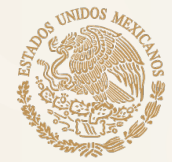

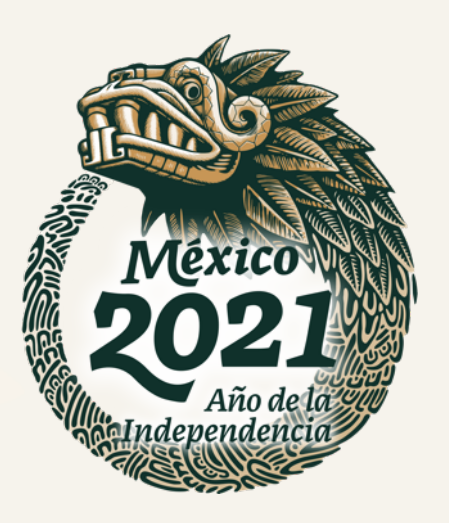

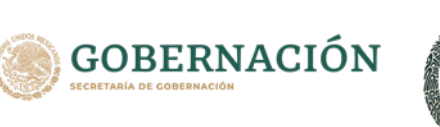

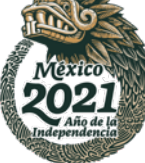

## **Menú principal**

El menú dentro del sistema cuenta con las siguientes opciones:

- SNEDH (Inicio)
- Acerca de
- **Derechos**
- Descarga masiva
- Actualizaciones
- Contacto
- Blog
- Instructivo
- Botón de búsqueda
- Barra de accesibilidad

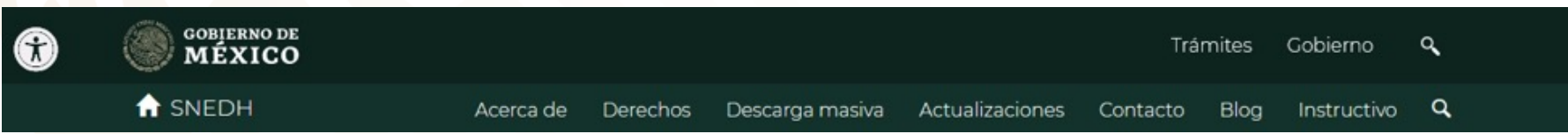

# **Derechos**

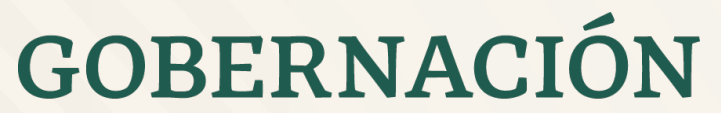

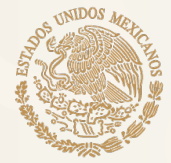

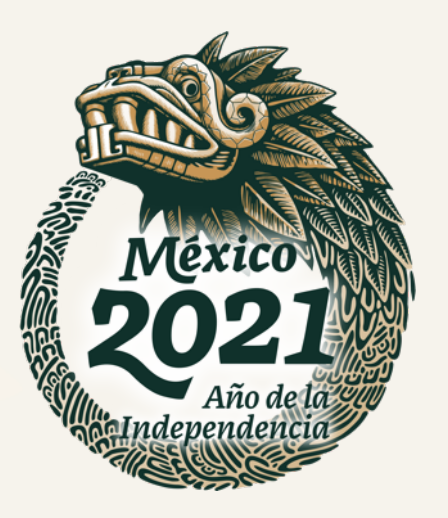

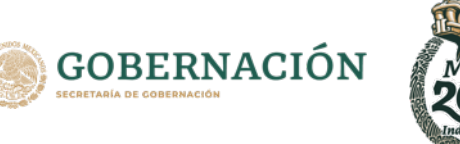

## **Derechos**

Al ingresar al menú "Derechos" desde la pantalla de inicio, el perfil visualiza los siguientes submenús con la información de los indicadores correspondientes:

- Beneficios de la cultura
- Medio ambiente sano
- **Trabajo**
- Alimentación adecuada
- Derechos sindicales
- **Salud**
- Seguridad social
- **Fducación**
- Derecho a la vivienda
- Derecho a la no violencia contra las mujeres
- Derecho a participar en los asuntos públicos
- Derecho al agua
- Derecho a la libertad y seguridad de la persona
- Consenso de Montevideo
- Derecho a un juicio justo
- Acuerdo de Escazú
- Derecho a no ser sometido a tortura o a tratos o penales crueles, inhumanos o degradantes
- Derecho a la libertad de opinión y de expresión
- Derecho a la no discriminación y la igualdad

# GOBERNACIÓN

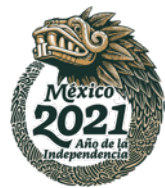

### **Derechos**

En el módulo de Derechos, podrá acceder a la información general y detallada obteniendo información como:

- Agrupaciones de indicadores
- Indicadores Estructural, De Procesos y De Resultados
- Información general, metadatos, fichas y evidencias de los indicadores

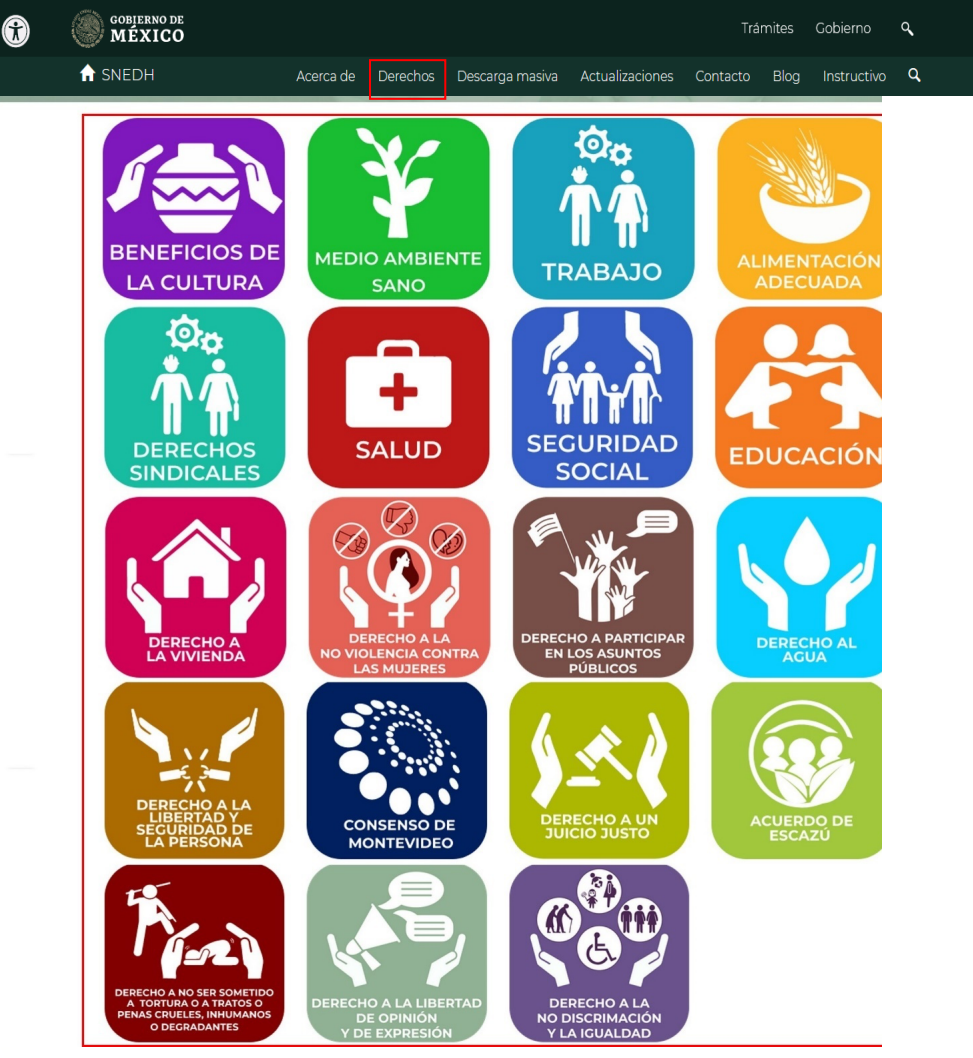

*Pantalla 5. Menú "Derechos"*

## **Derechos - Agrupación de indicadores**

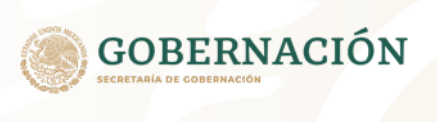

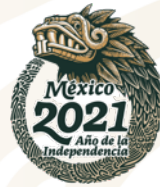

Los Derecho cuenta con agrupaciones de indicadores los cuales son:

- Recepción del derecho
- Contexto financiero y presupuestal
- Capacidades estatales
- Igualdad y no discriminación
- Acceso a información pública y participación
- Acceso a la justicia

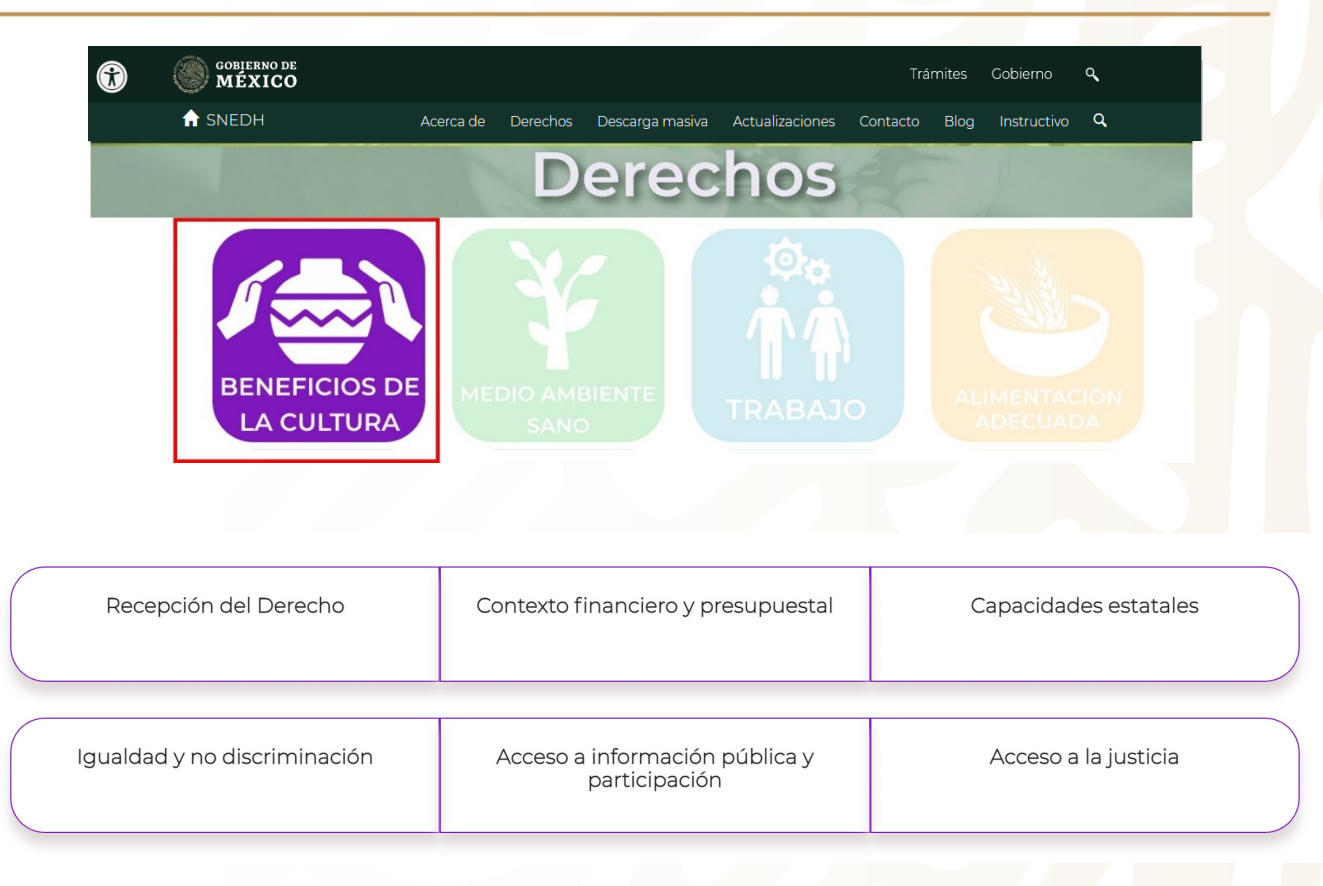

# **Agrupación de indicadores**

Las funcionalidades e información que muestra el sistema sobre el indicador seleccionado, son la siguientes:

- a) Descripción del indicador
- Pestaña "Vista Matriz"
- c) Pestaña "Vista Listado"

En las dos pestañas, se muestra la misma información, la diferencia es que en la pestaña de "Vista Matriz" esta se muestra de manera horizontal y en la pestaña de "Vista Listado" se muestra de forma vertical.

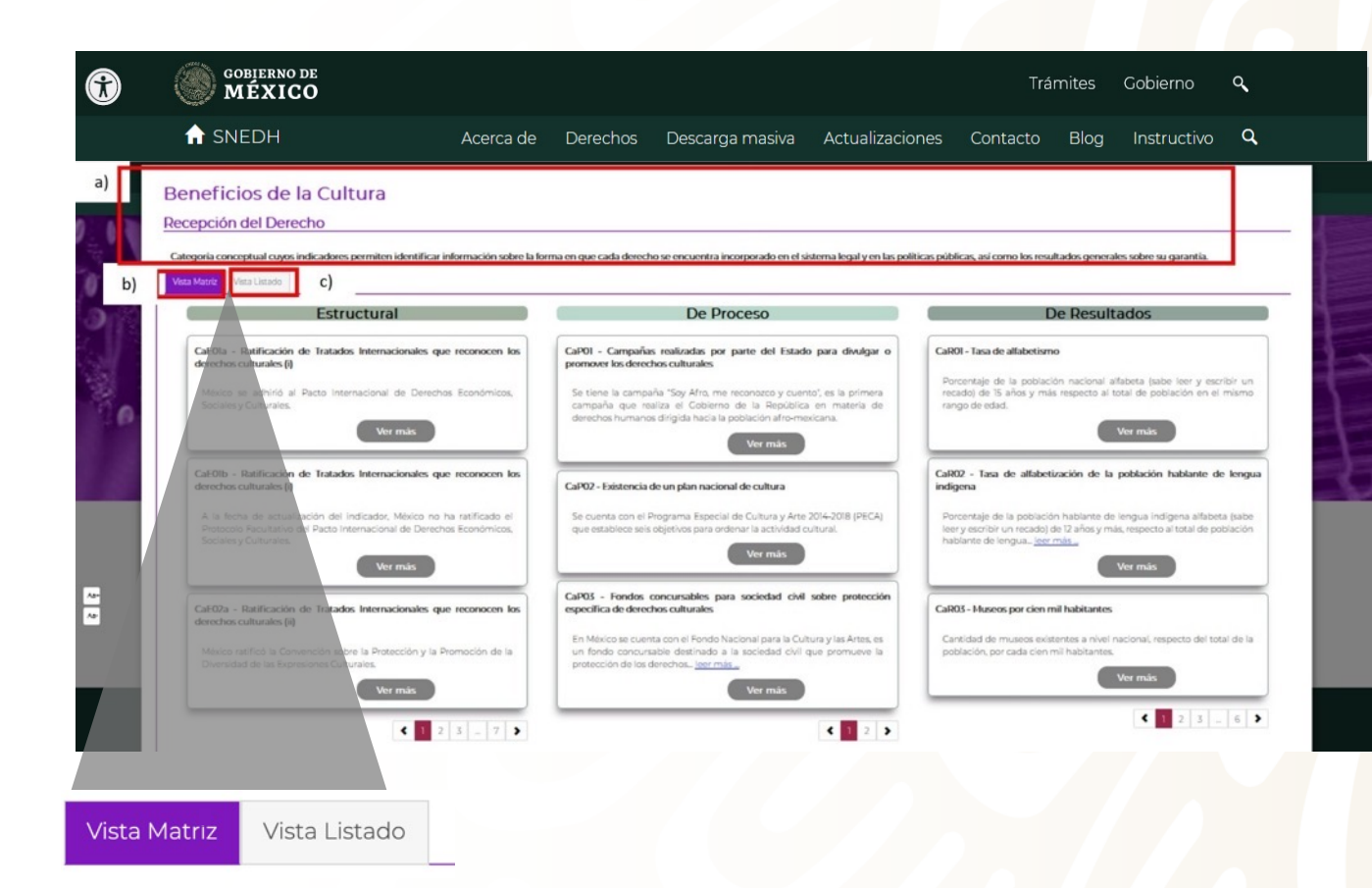

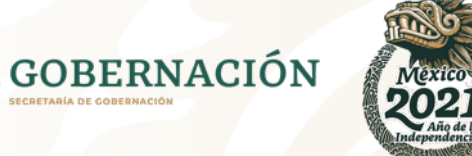

# **Agrupación de indicadores**

En la pestaña "Vista Matriz" y. "Vista Listado", el sistema muestra las siguientes funcionalidades e información:

- a) Estructural
- b) De Proceso
- De Resultados
- d) Ver más
- e) Navegación

Los indicadores pueden ser Cualitativos o Cuantitativos.

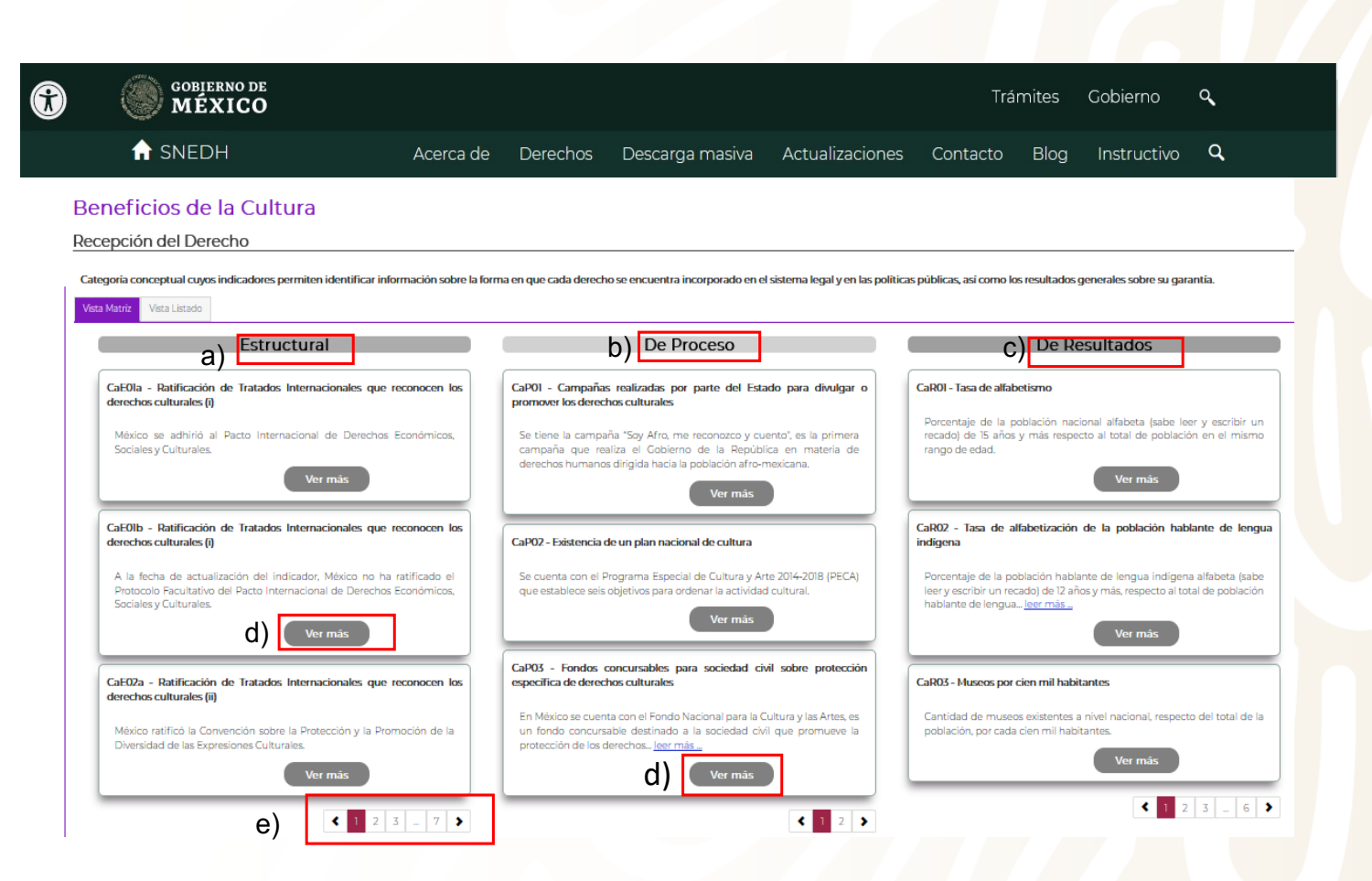

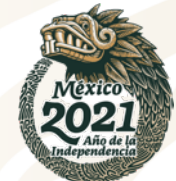

**GOBERNACIÓN** 

# **Indicador Cualitativo**

Al seleccionar la pestaña "Indicador", el sistema muestra la siguiente información:

- a) Información específica del indicador
- b) Descarga Ficha

**Al acceder al indicador estructural o de proceso, indistintamente, el sistema muestra las siguientes pestañas:**

• **Indicador**

• **Evidencias**

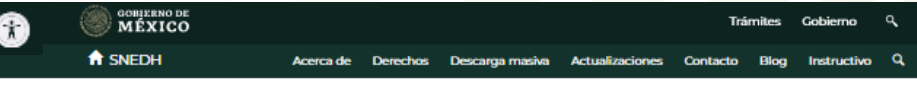

Ratificación de Tratados Internacionales que reconocen los derechos culturales (i)

#### Evidencias Indicador |

a)

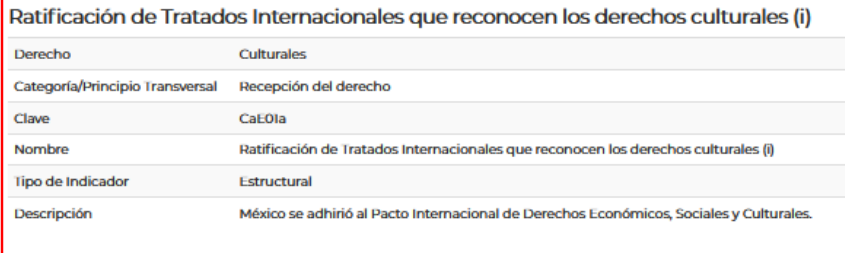

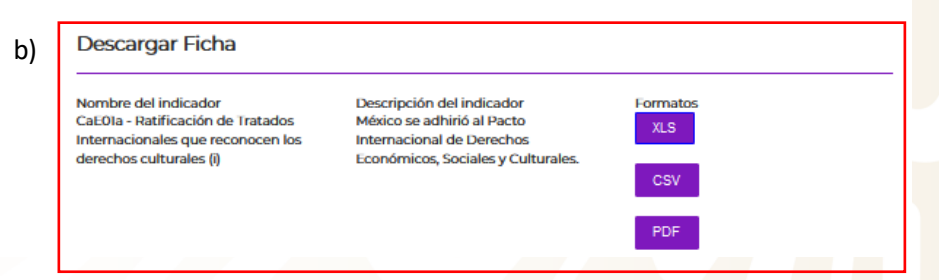

**El sistema permite descargar archivos en formato .XLS, .CSV y .PDF.**

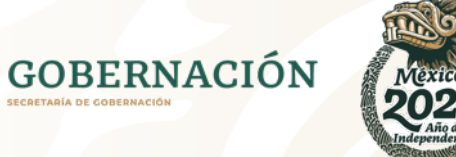

# **Indicador Cualitativo**

Al seleccionar la pestaña "Evidencias", el sistema muestra la siguiente información:

- a) Información de la evidencia
- b) Enlace para consultar o descargar la evidencia
- c) Descarga Ficha

#### **COBIERNO DE**<br>MÉXICO Q Trámites Gobierno Q **A** SNEDH Acerca de Derechos Descarga masiva Actualizaciones Contacto Blog Instructivo Q Ratificación de Tratados Internacionales que reconocen los derechos culturales (i) Indicado Evidencias Clave CaEOla Descripción México se adhirió al Pacto Internacional de Derechos Económicos, Sociales y Culturales. Evidencias Evidencia: Pacto Internacional de Derechos Económicos, Sociales y Culturales Unidad de Observación: Pacto b) URL: https://aplicaciones.sre.gob.mx/tratados/muestratratado\_nva.sre?id\_tratado=256&depositario=0 Fecha de Firma: 16-12-1966 Fecha de Aprobación: 18-12-1980 Fecha de entrada en vigor internacional: 09-01-1981 Fecha de Adhesión: 18-12-1980 Fecha de entrada en vigor para México: 23-06-1981 Fecha de publicación en el DOF: 05-12-1981 Fecha de Entrada en vigor: 23-06-1981 Fecha de Ratificación: 23-02-1981 Artículo 15:1. Los Estados Partes en el presente Pacto reconocen el derecho de toda persona a: a) Participar en la vida cultural; b) Gozar de los beneficios del progreso científico de sus aplicaciones; c) Beneficiarse de la protección de los intereses morales y materiales que le correspondan por razón de las producciones científicas, literarias o artísticas de que sea autora. 2. Entre las medidas que los Estados Partes en el presente Pacto deberán adoptar para asegurar el pleno ejercicio de este derecho, figuraran las necesarias para la conservación, el desarrollo y la difusión de la ciencia y de la cultura. 3. Los Estados Partes en el presente Pacto se comprometen a respetar la indispensable libertad para la investigación científica y para la actividad creadora. 4. Los Estados Partes en el Presente Pacto reconocen los beneficios que derivan del fornento y desarrollo de la cooperación y de las relaciones internacionales en cuestiones científicas y culturales. Descargar Ficha Nombre del indicador Descripción del indicador

México se adhirió al Pacto

Internacional de Derechos

Económicos, Sociales y Culturales.

Formatos

**XLS** 

CSV PDF

a)

c)

CaE0Ia - Ratificación de Tratados

derechos culturales (i)

Internacionales que reconocen los

**El sistema permite descargar archivos en formato .XLS, .CSV y .PDF.**

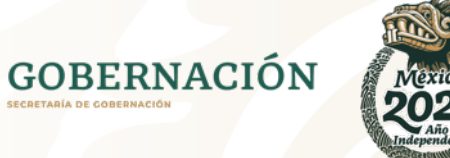

## **Indicador Cuantitativo**

Al acceder al indicador de resultados, el sistema muestra las siguientes pestañas:

a) Indicador

b) Metadato

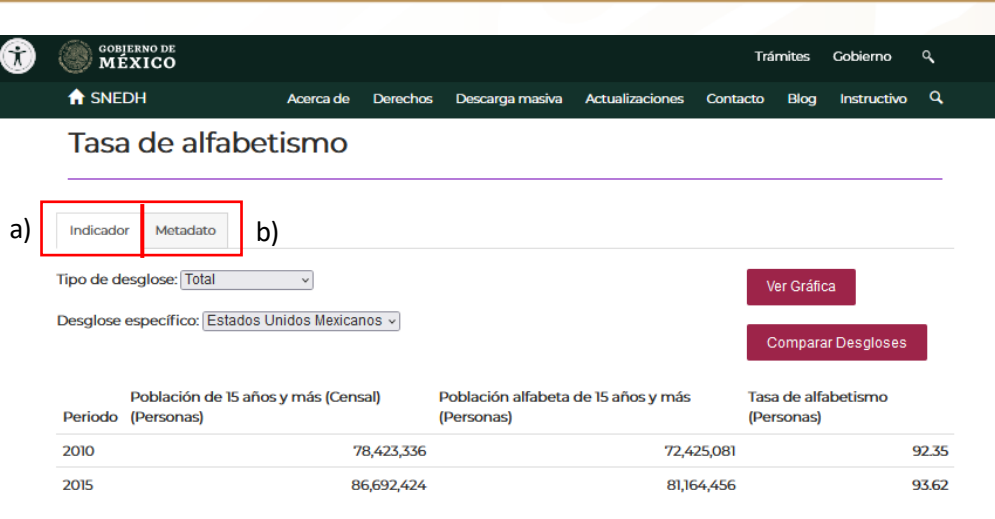

Nota: Indicador calculado por el Instituto Nacional de Estadística y Geografía (INEGI)

#### **Descargar Datos**

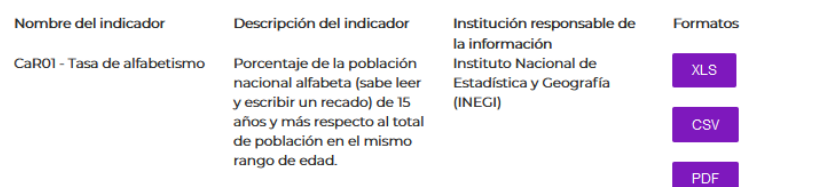

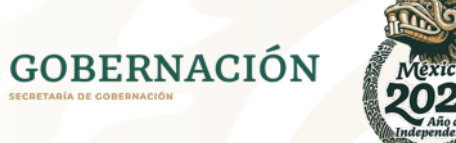

## **Indicador Cuantitativo**

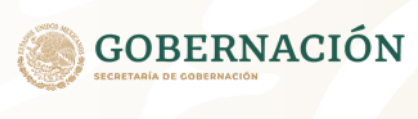

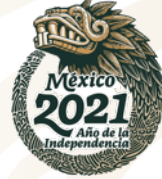

Al seleccionar la pestaña "Indicador", el sistema muestra la siguiente información:

- Información específica del indicador, con los siguientes campos
	- a) Tipo de desglose
	- b) Desglose específico
	- c) Catálogos
	- d) Cuadro dinámico que se actualiza al dar presionar el botón "Comparar Desgloses", así como al seleccionar opciones en los catálogos que muestran los campos tipo de desglose y desglose específico, permitiendo la descarga de la gráfica con base a la selección realizada.
	- e) Botón ver gráfica
	- Descargar datos

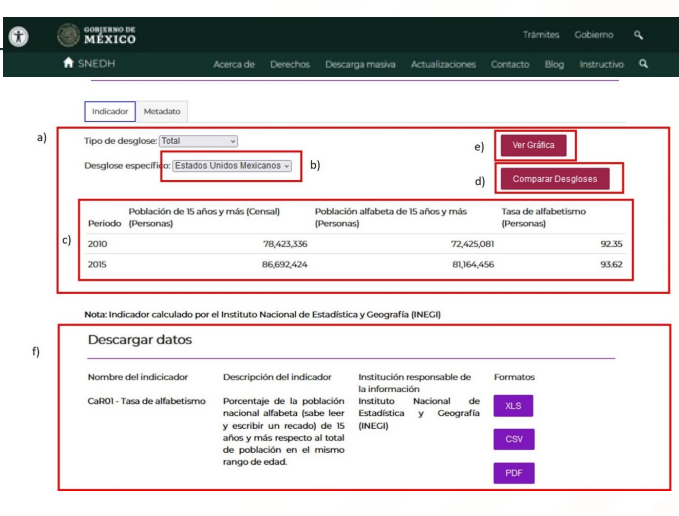

**El sistema permite descargar archivos en formato .XLS, .CSV y .PDF**

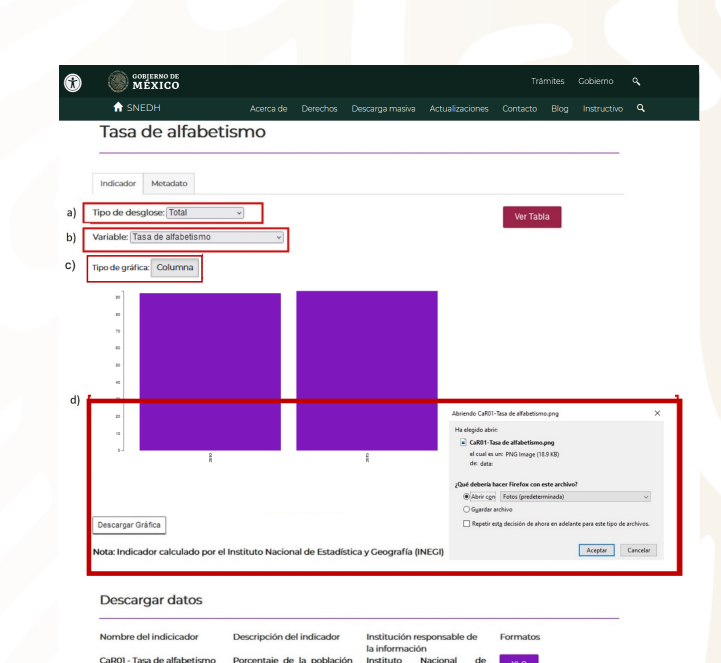

nacional alfabeta (sabe leer

y escribir un recado) de 15 (INEGI) años y más respecto al tota de población en el mism ango de eda

Estadística y

CaROI - Tasa de alfabetismo

## **Indicador Cuantitativo**

Al seleccionar la pestaña "Metadato", el sistema muestra la siguiente información:

- a) Información específica del indicador
- b) Enlaces para consultar las fuentes del indicador
- c) Descarga de datos

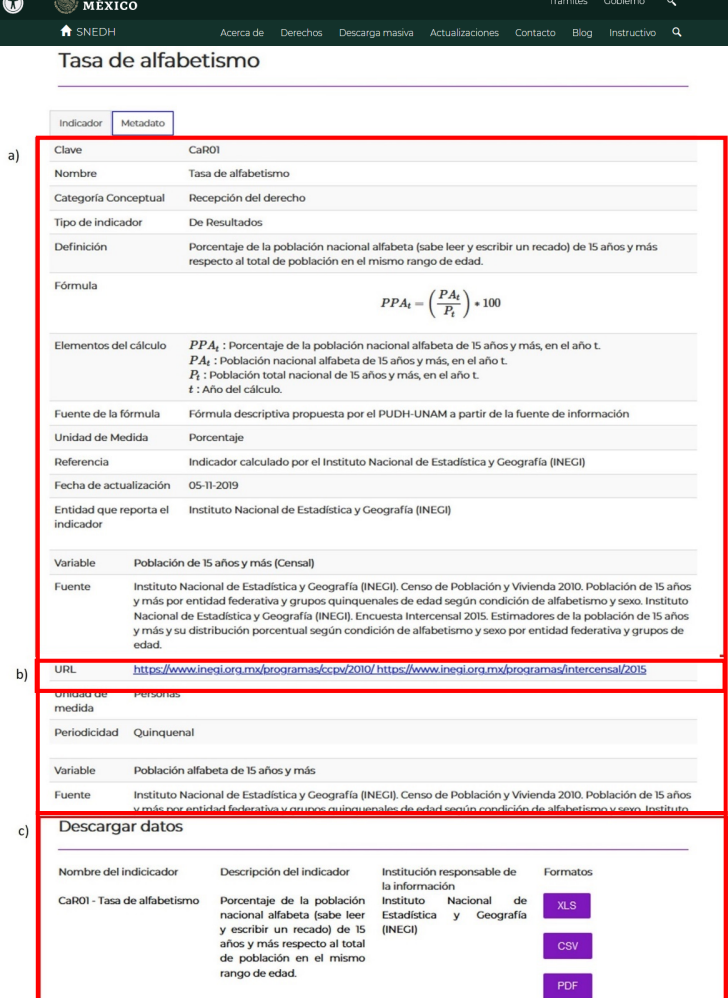

**El sistema permite descargar archivos en formato .XLS, .CSV y .PDF**

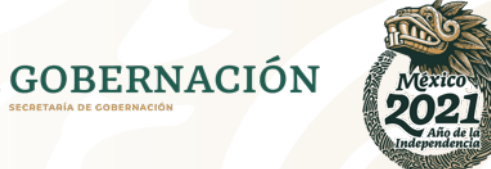

# **Acerca de**

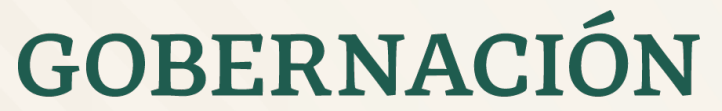

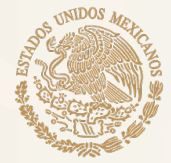

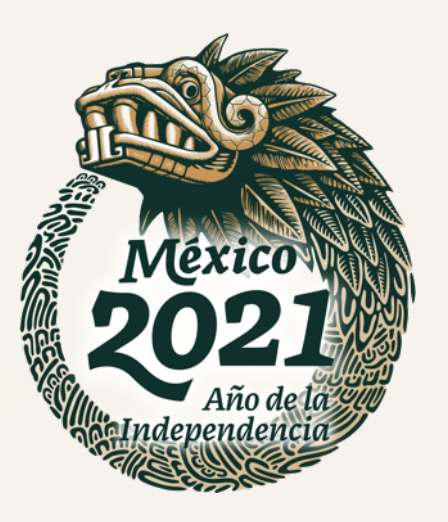

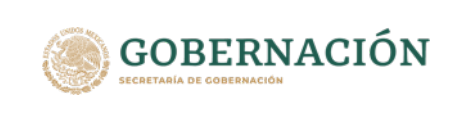

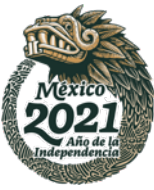

### **Acerca de**

Al ingresar al menú "Acerca de" desde la pantalla de inicio, el usuario visualiza lo siguiente:

- a) Explicación del objetivo del SNEDH
- b) Consultar las resoluciones para consolidar el mecanismo de seguimiento
- c) Apartado de alcances al SNEDH

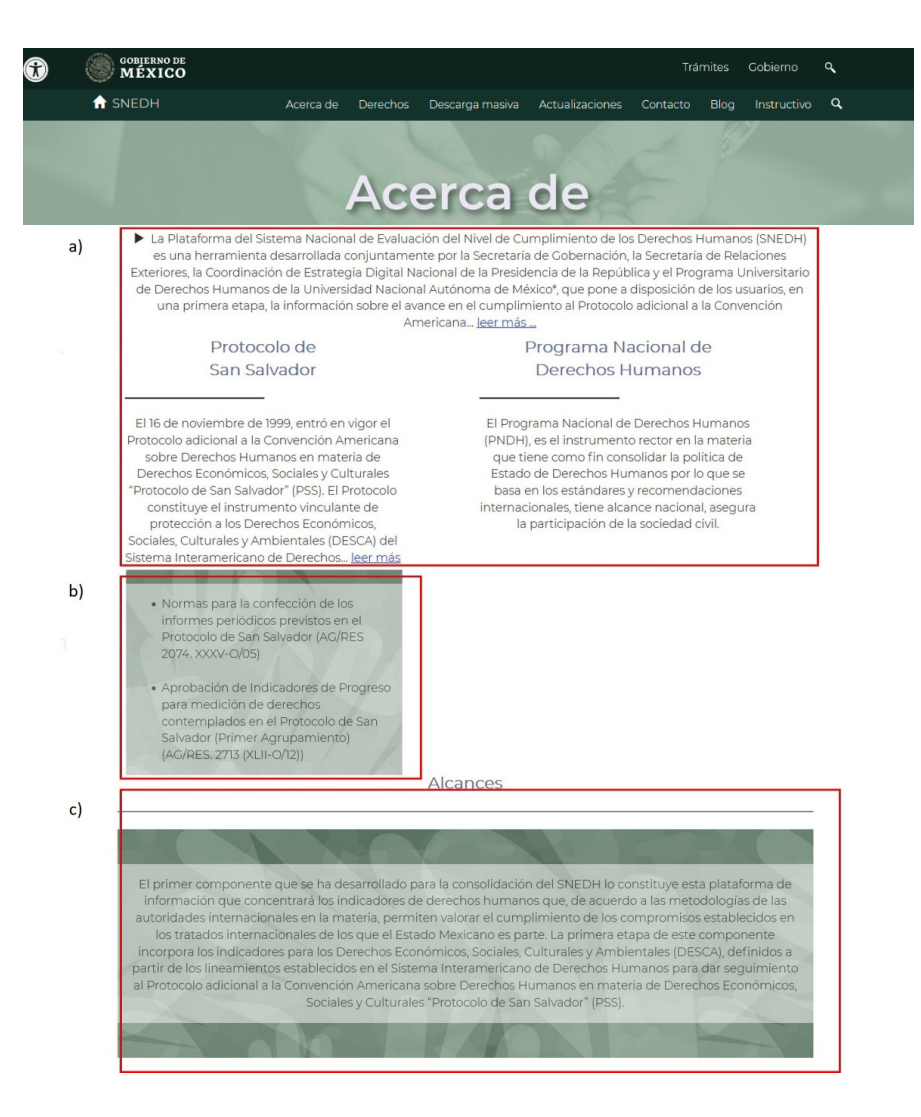

### **Acerca de**

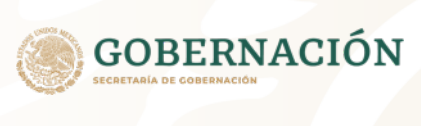

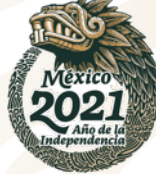

En la pantalla del menú se visualizan las siguientes funcionalidades:

- a) Leer más, la cual permite expandir la información que se está consultando
- b) Enlaces para abrir o descargar archivos

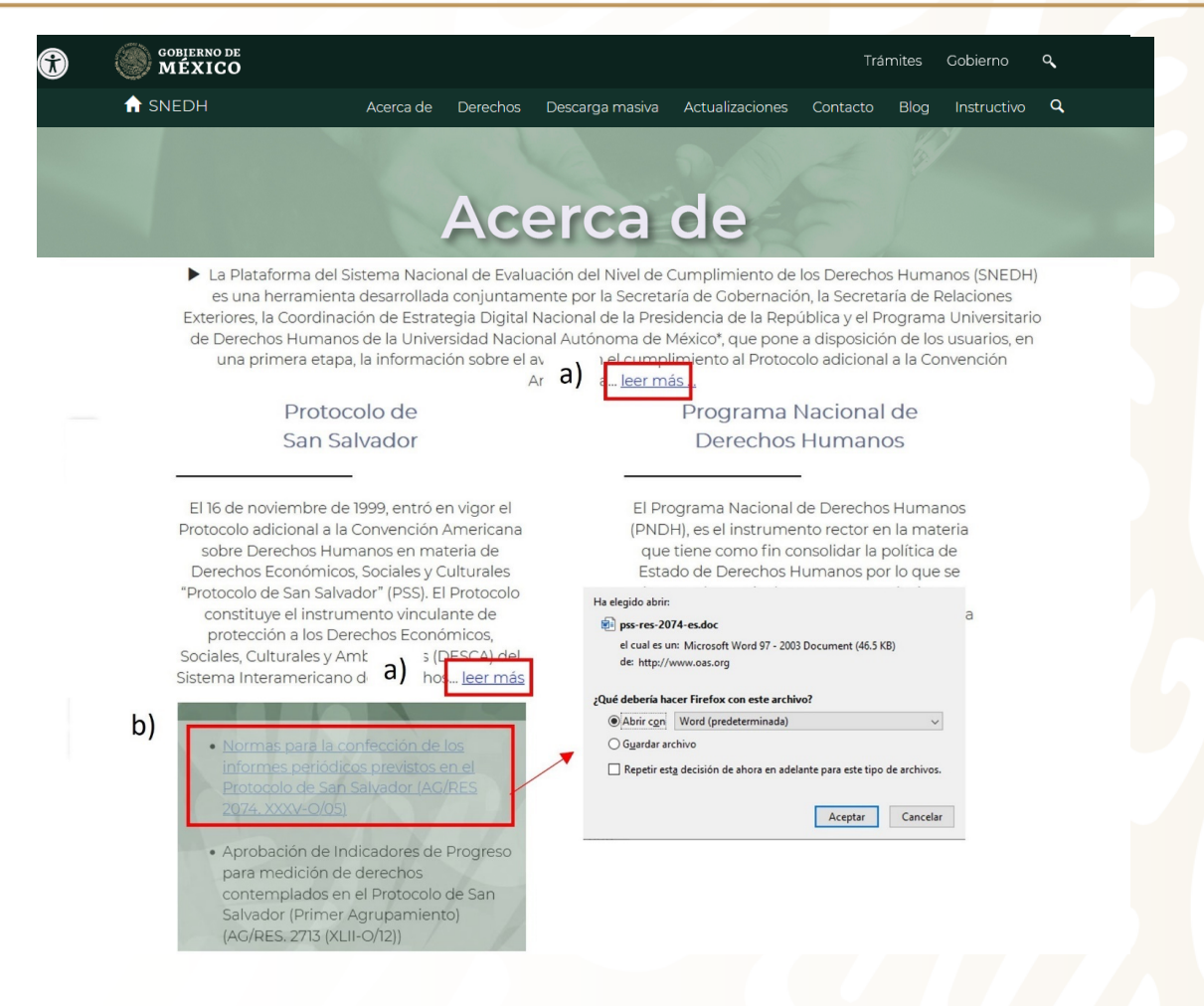

# **Descarga masiva**

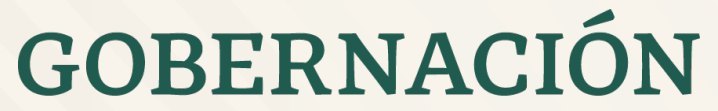

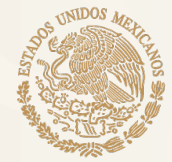

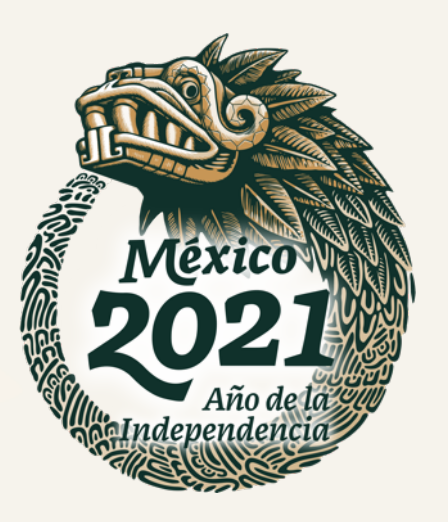

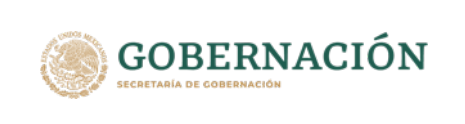

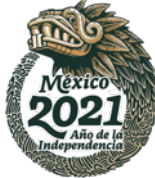

### **Descarga masiva**

Al ingresar al menú "Descarga masiva" desde la pantalla de inicio, el usuario visualiza lo siguiente:

- a) Explicación de los pasos a seguir para descargar los archivos
- b) Descarga de indicadores

**COBIERNO DE**<br>MÉXICO Trámites Gobierno **f** SNEDH Acerca de Derechos Descarga masiva Actualizaciones Contacto Blog Instructivo - Q

> En la siguiente sección podrás descargar toda la información contenida en los indicadores de manera masiva. Para hacerlo tendras que:

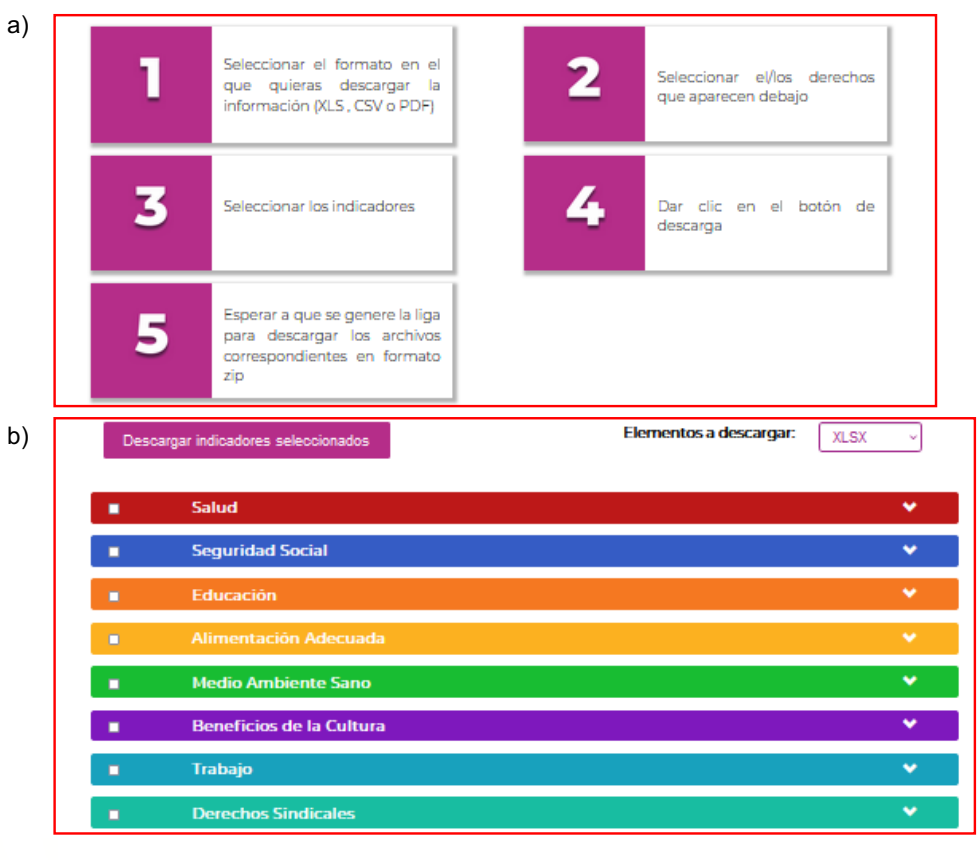

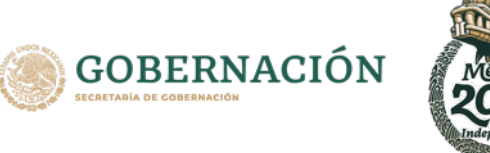

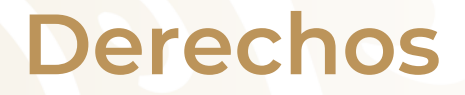

#### Descarga individual

- Seleccionar el formato deseado para la descarga de la información, a través de seleccionar en el catálogo del campo "elementos de descarga", el tipo de formato deseado ( .XLS , .CSV o .PDF )
- b) Selección del indicador, a través de presionar el botón que se encuentra en el lado derecho de cada indicador, con el objetivo de que el sistema expanda y muestre los indicadores que lo componen
- c) Seleccionar el indicador deseado, a través de habilitar el cuadro que se encuentra al lado izquierdo de cada indicador
- d) El usuario a través del botón buscar, puede encontrar un indicador, o bien, pasar de página utilizando la funcionalidad de navegación
- e) Una vez que se tengan los indicadores seleccionados, el usuario o administrador de contenido, debe de presionar el botón "descargar indicadores seleccionados", el sistema mostrará la opción de abrir los documentos o guardarlos en el equipo de cómputo

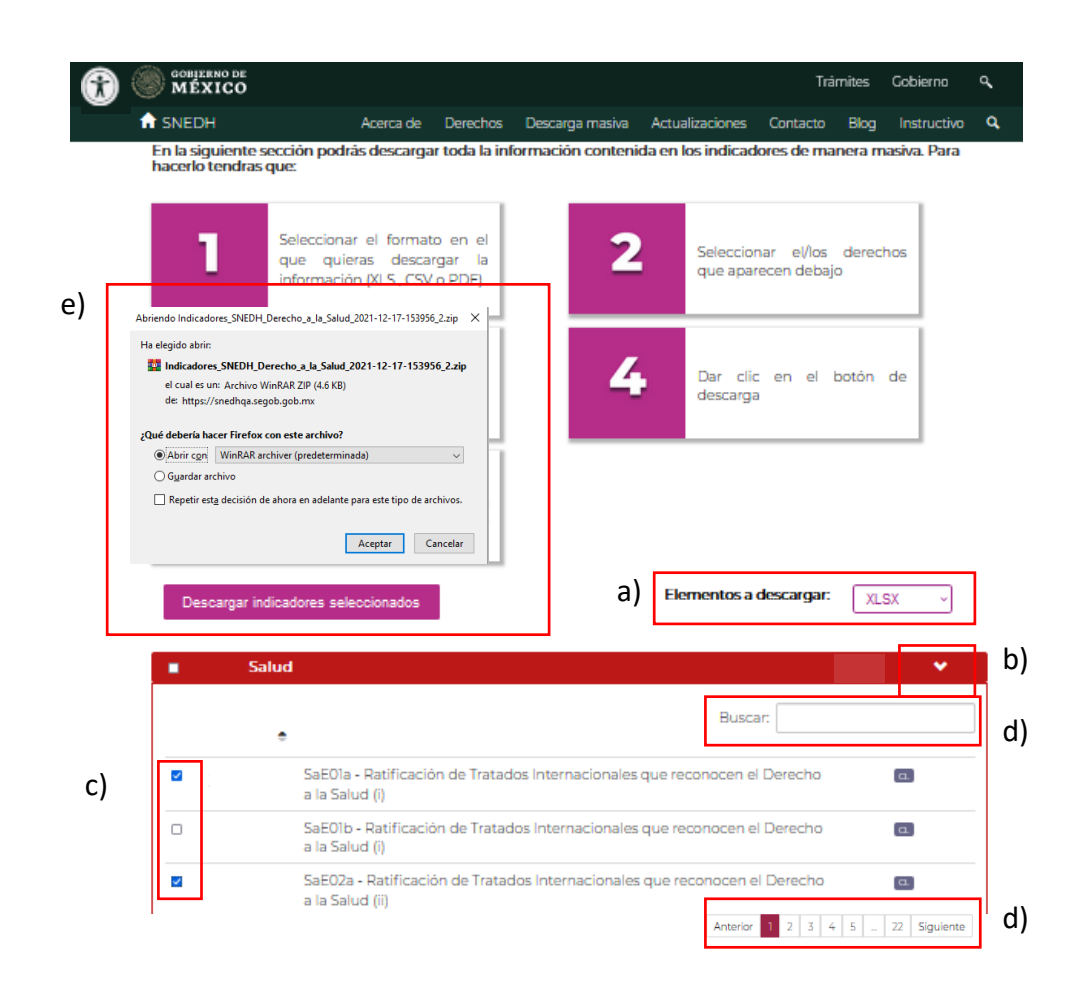

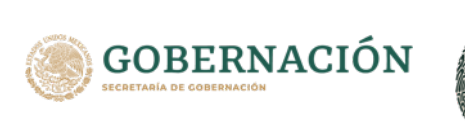

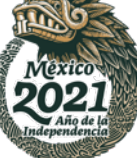

### **Derechos**

#### Descarga masiva

- a) Seleccionar el formato deseado para la descarga de la información, a través de seleccionar en el catálogo del campo "elementos de descarga", el tipo de formato deseado (.XLS, .CSV o .PDF)
- b) Selección del indicador, a través de presionar el botón que se encuentra en el lado izquierdo de cada indicador, con el objetivo de que el sistema seleccione todos los indicadores que lo componen
- c) Una vez que se tengan los indicadores seleccionados, el usuario o administrador de contenido, deben de presionar el botón "descargar indicadores seleccionados", el sistema mostrará la opción de abrir los documentos o guardarlos en el equipo de cómputo

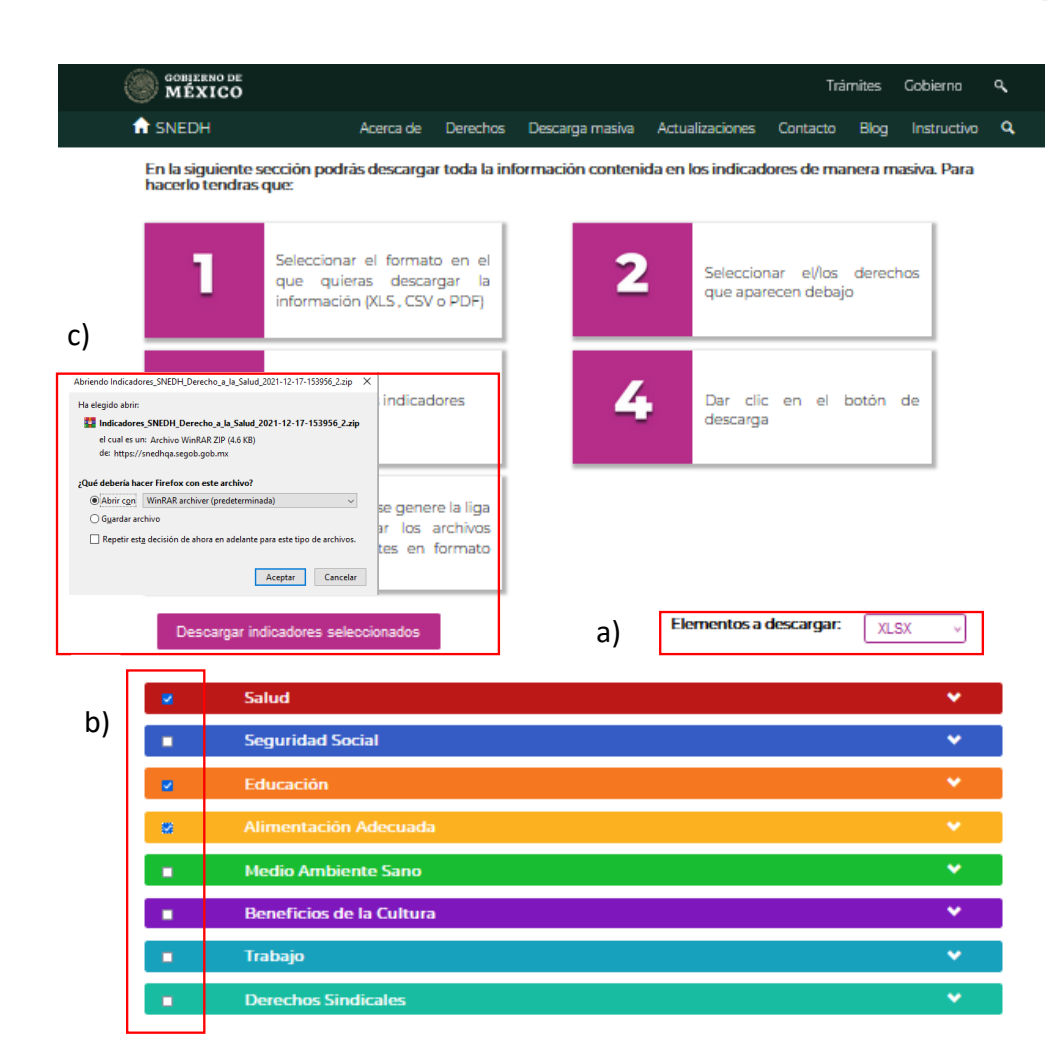

# **Actualizaciones**

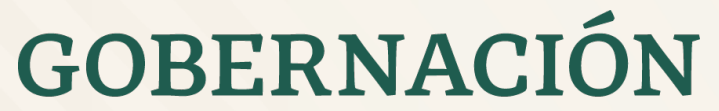

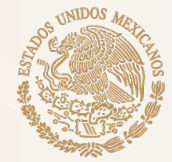

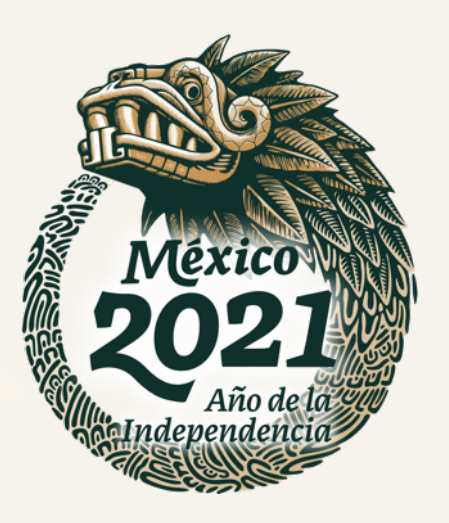

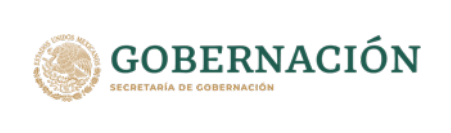

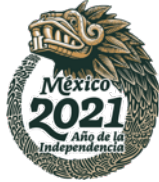

## **Actualizaciones**

Al ingresar al menú "Actualizaciones" desde la pantalla de inicio, el usuario visualiza lo siguiente:

- a) Botón de "buscar"
- b) Cuadro con la siguiente información del indicador
	- Descripción del Indicador
	- Entidad Responsable
	- Fecha
	- Estatus
- c) Funcionalidad de navegación en las páginas que contiene la página

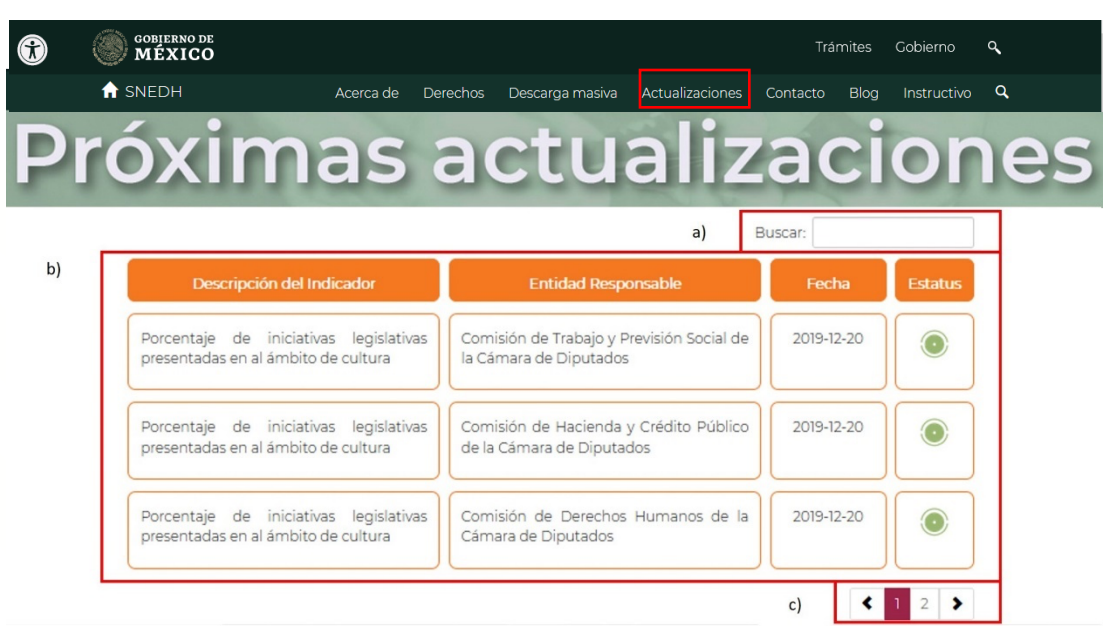

**El usuario puede consultar las próximas actualizaciones de los indicadores, la columna "Estatus" muestra un icono con los siguientes semáforo:**

- **VERDE - Actualizado**
- **AMARILLO - Por actualizar**
- **ROJO - Sin actualizar**

# **Contacto**

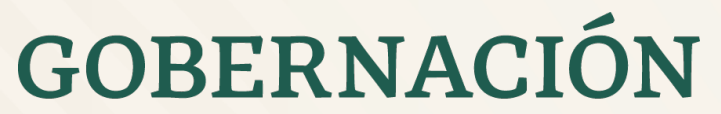

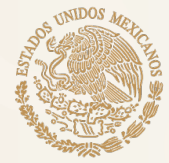

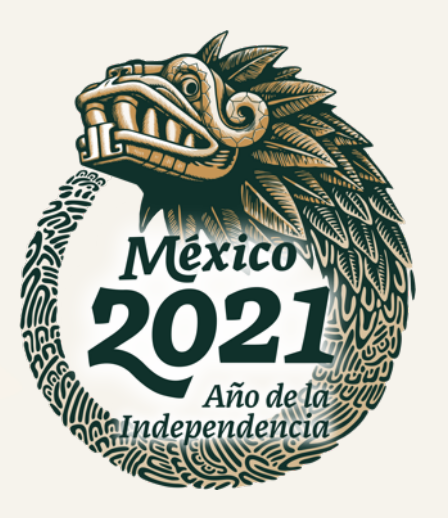

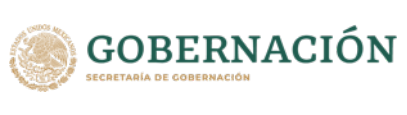

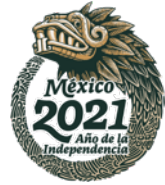

### **Contacto**

Al ingresar al menú "Contacto" desde la pantalla de inicio, el usuario visualiza:

- a) Información de contacto de la entidad
- b) Enlace para enviar peticiones, dudas, comentarios, entre otros, a través de correo electrónico a la entidad o responsable y administrador del SNEDH

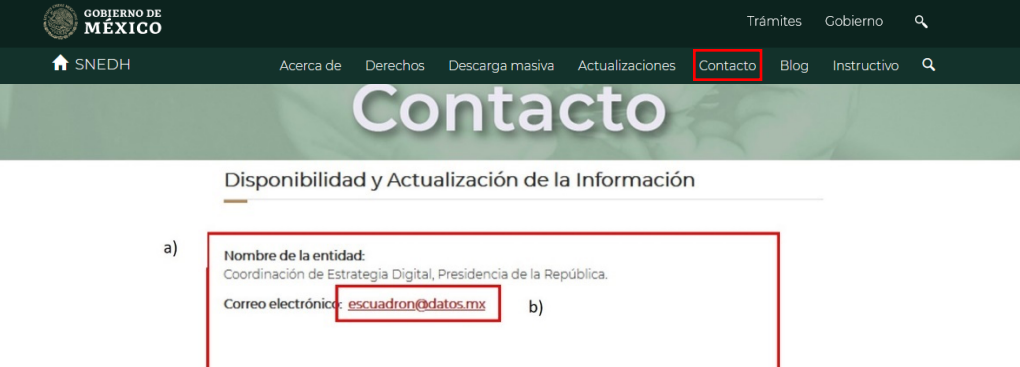

Responsable y Administrador de la Plataforma

Dirección General de Política Pública de Derechos Humanos; Subsecretaría de Derechos

 $b)$ 

Nombre de la Entidad:

Humanos; Secretaria de Gobernación. Correo Electrónico: snedh@segob.gob.mx

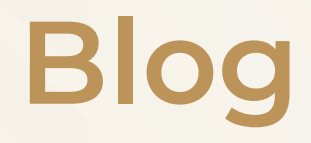

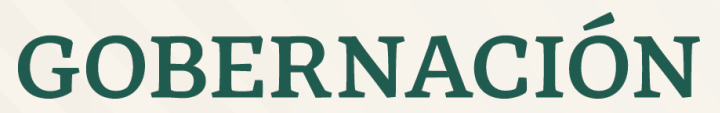

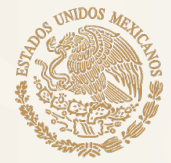

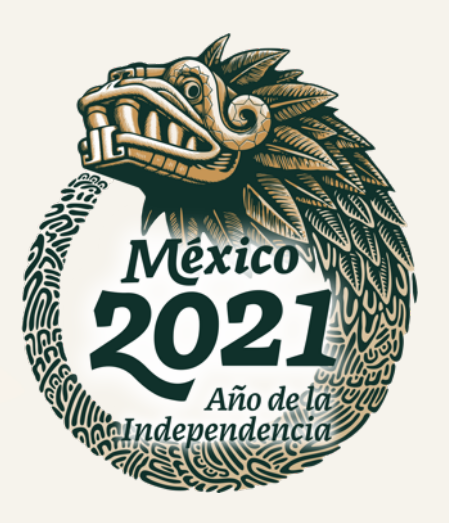

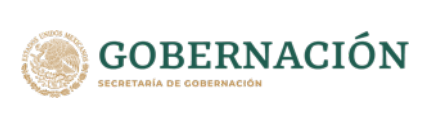

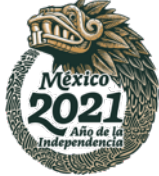

## **Blog**

Al ingresar al menú "Blog" desde la pantalla de inicio, el usuario visualiza lo siguiente:

- a) Blog existente, en el cual debe de seleccionar el deseado
- b) Botón "Continuar leyendo", presiona para ver las entradas existentes

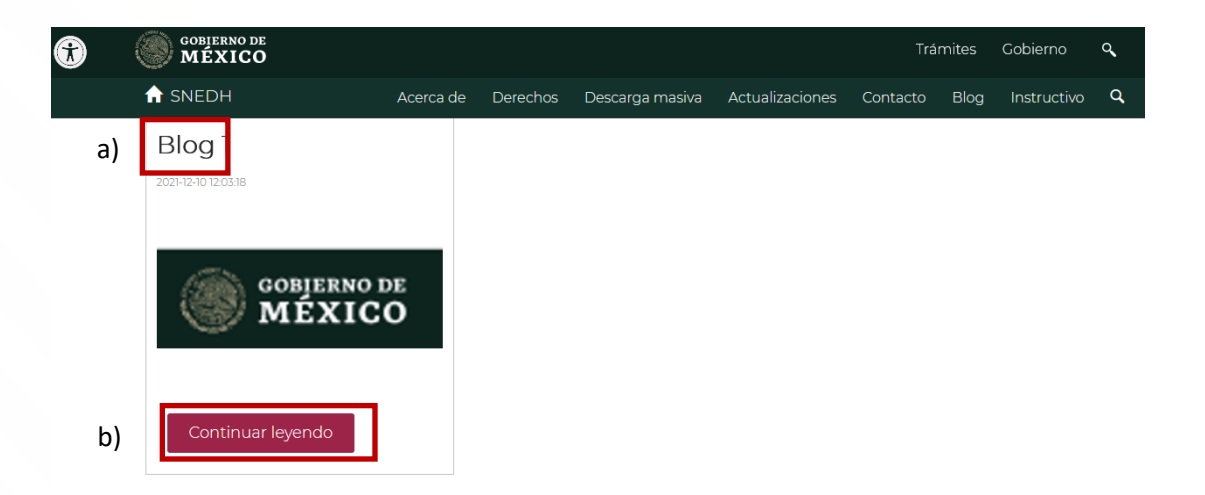

# **Instructivo**

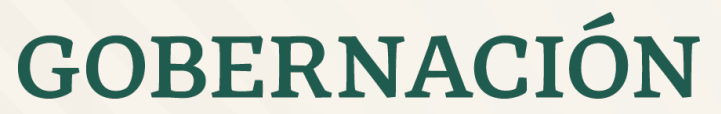

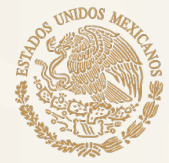

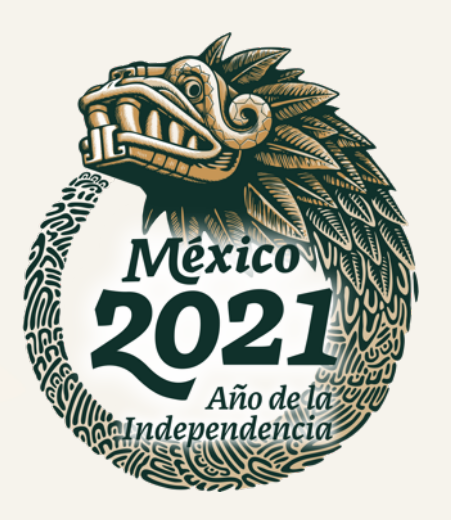

## **Instructivo**

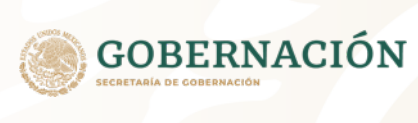

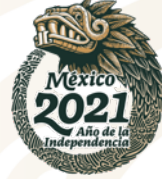

Al ingresar al menú "Instructivo" desde la pantalla de inicio, el usuario visualiza lo siguiente:

- a) Video sobre el uso del SNDEH
- b) Enlace para abrir o descargar el instructivo del SNEDH

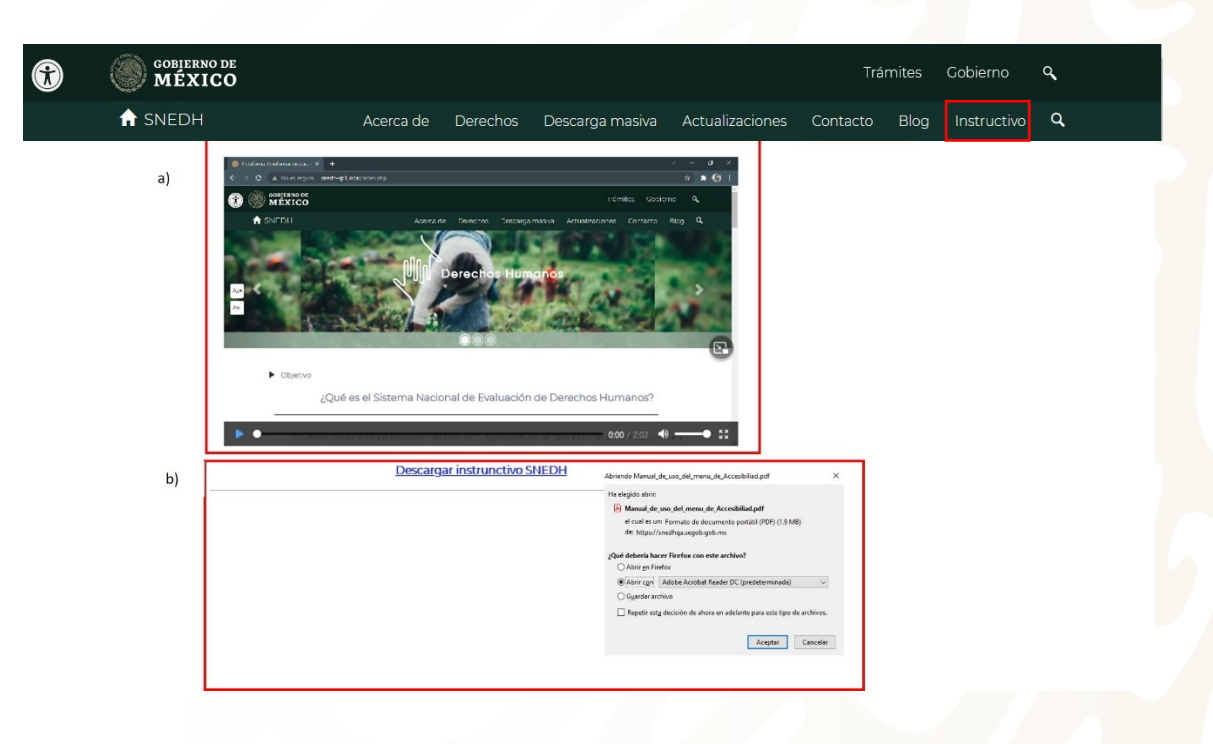

# **Barra de accesibilidad**

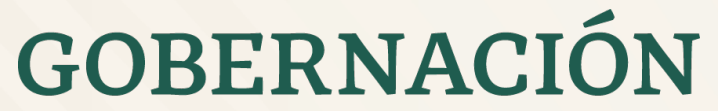

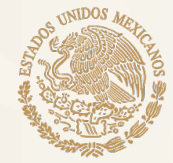

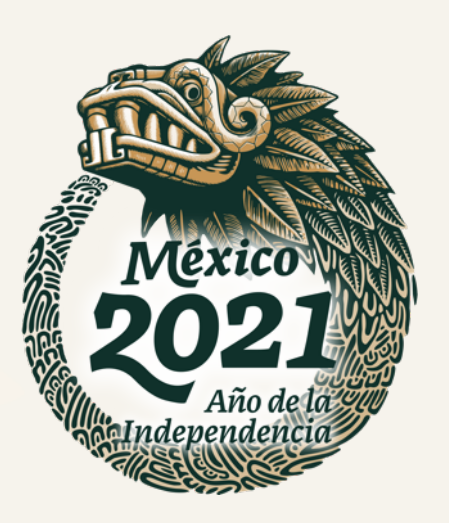

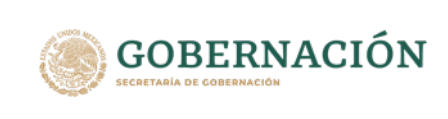

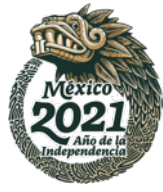

## **Barra de accesibilidad**

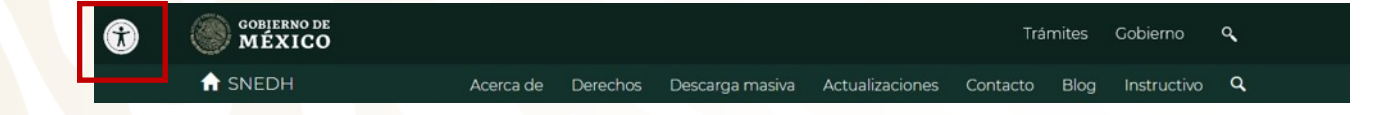

Para activar la barra de accesibilidad el usuario debe colocar el cursor en el icono que se encuentra en la parte superior izquierda de la pantalla de inicio, a través de esta barra podrá efectuar las siguientes opciones :

- Cambiar escala de grises
- Usar lector de pantalla
- Cambiar tamaño de cursor
- Mascara de lectura
- Guía de lectura
- Cambio de tipografía dislexia
- Espaciado vertical
- Espaciado horizontal
- Disminuya el tamaño del texto en la plataforma y otro que lo aumente

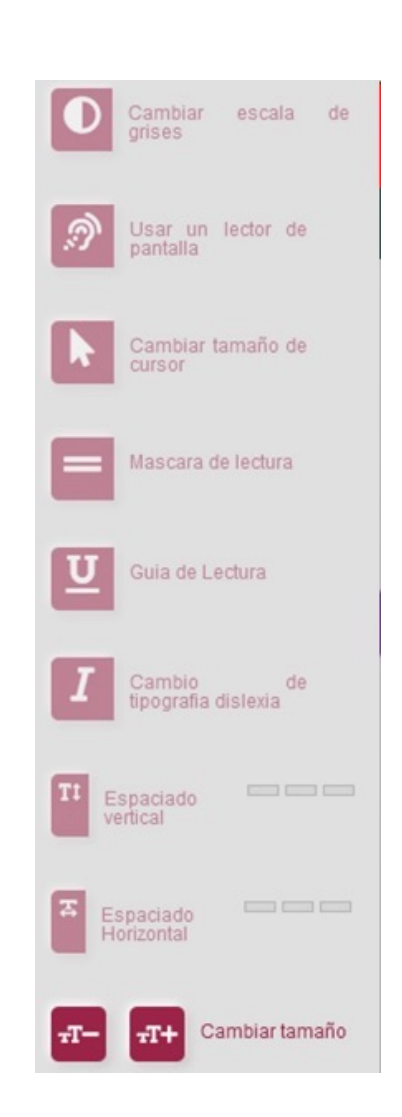

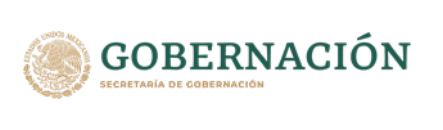

# Mexico

## **Barra de accesibilidad**

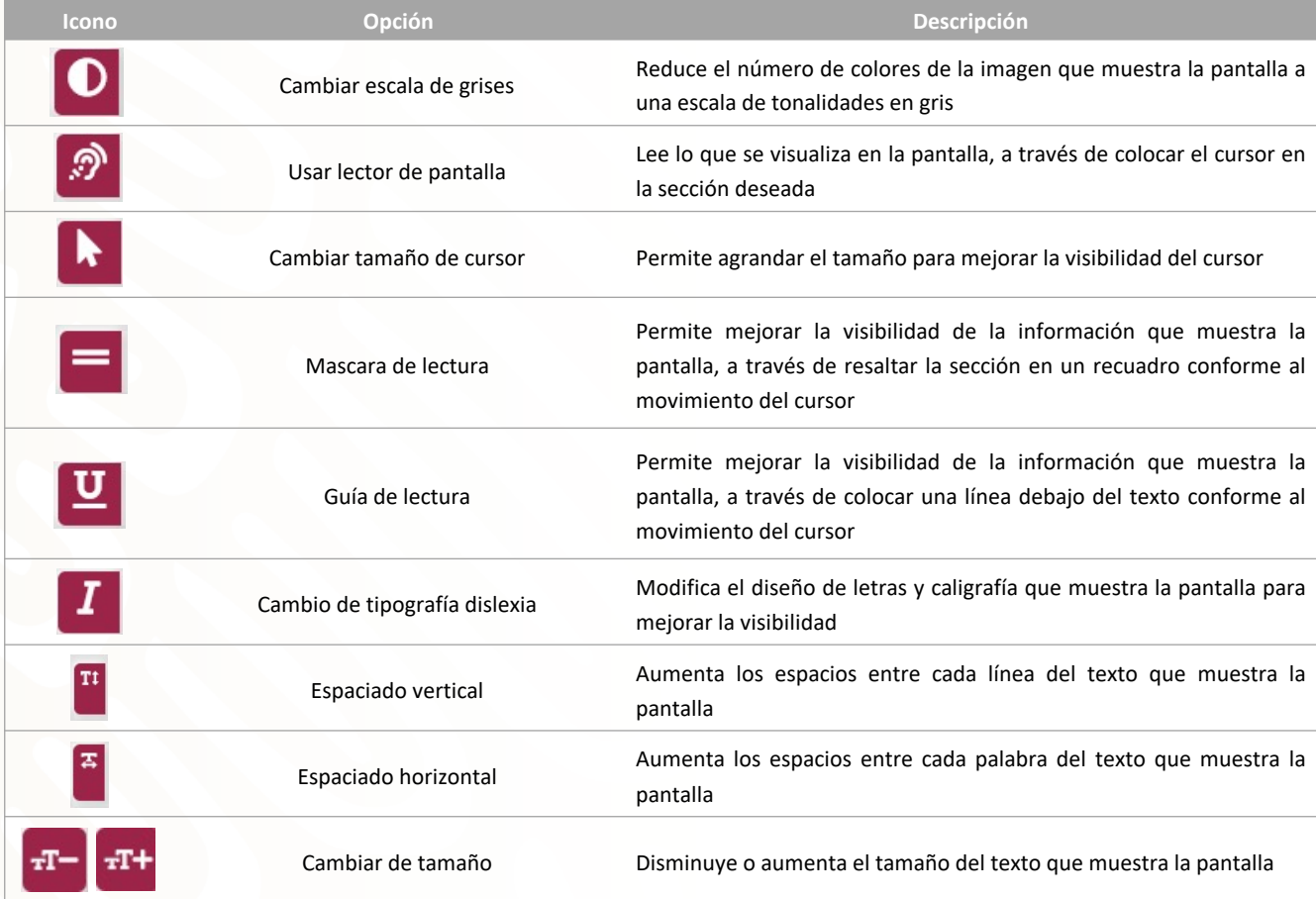

# **Botón de búsqueda**

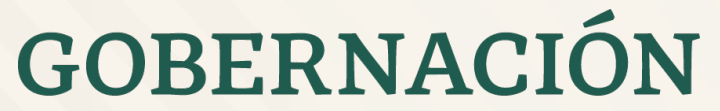

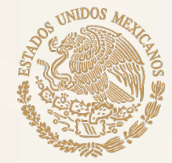

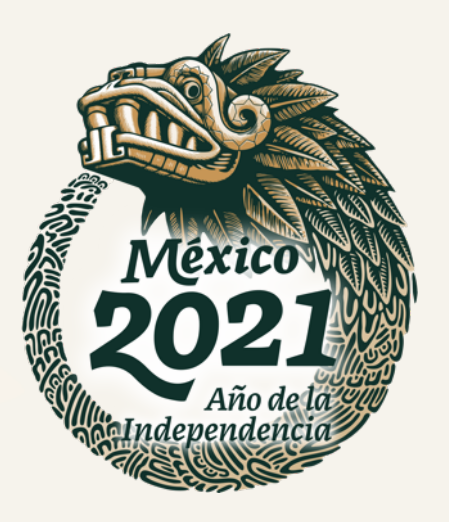

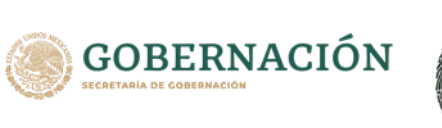

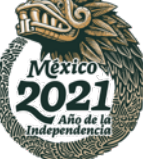

## **Botón de búsqueda**

Resultado de la búsqueda

**Buscar indicadores** 

Para realizar alguna búsqueda dentro del Sistema es necesario ingresar en el campo de "Buscar indicadores" un nombre, palabra clave o relacionada a la información que se desea obtener.

Dar "Enter" y el Sistema realizará la búsqueda para obtener los indicadores relacionados a la información capturada.

Seleccionar el indicador deseado.

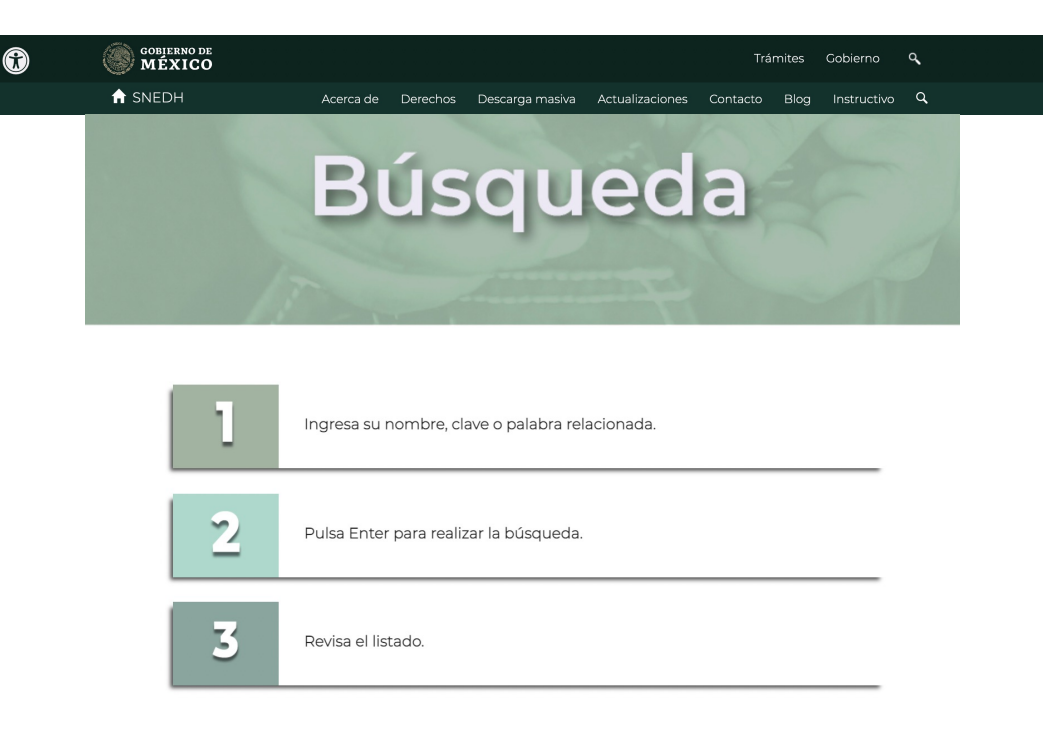

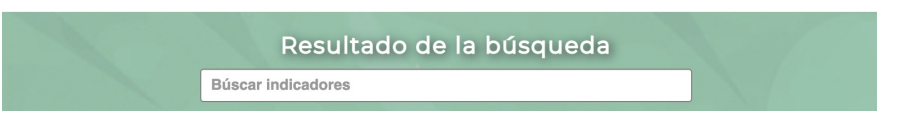

# **¡GRACIAS!**

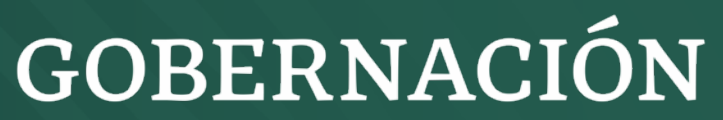

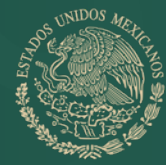

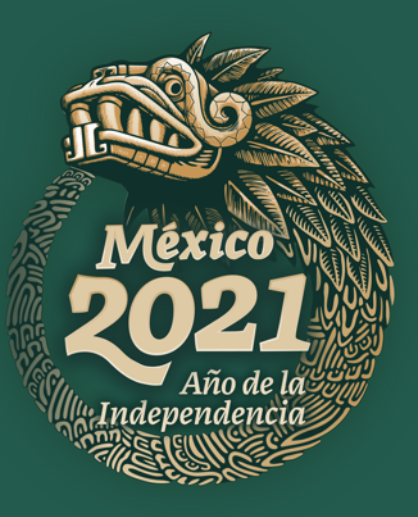